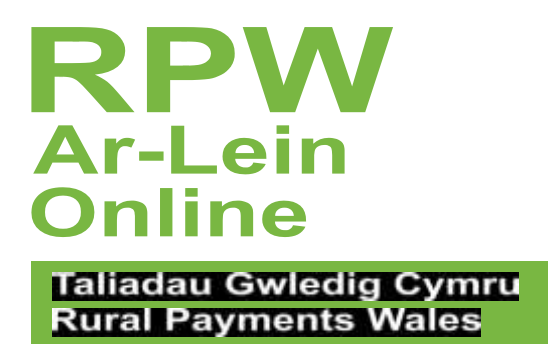

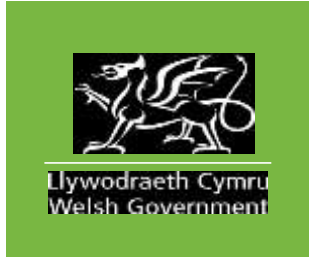

# **Registering Multi Factor Authentication as an Existing User**

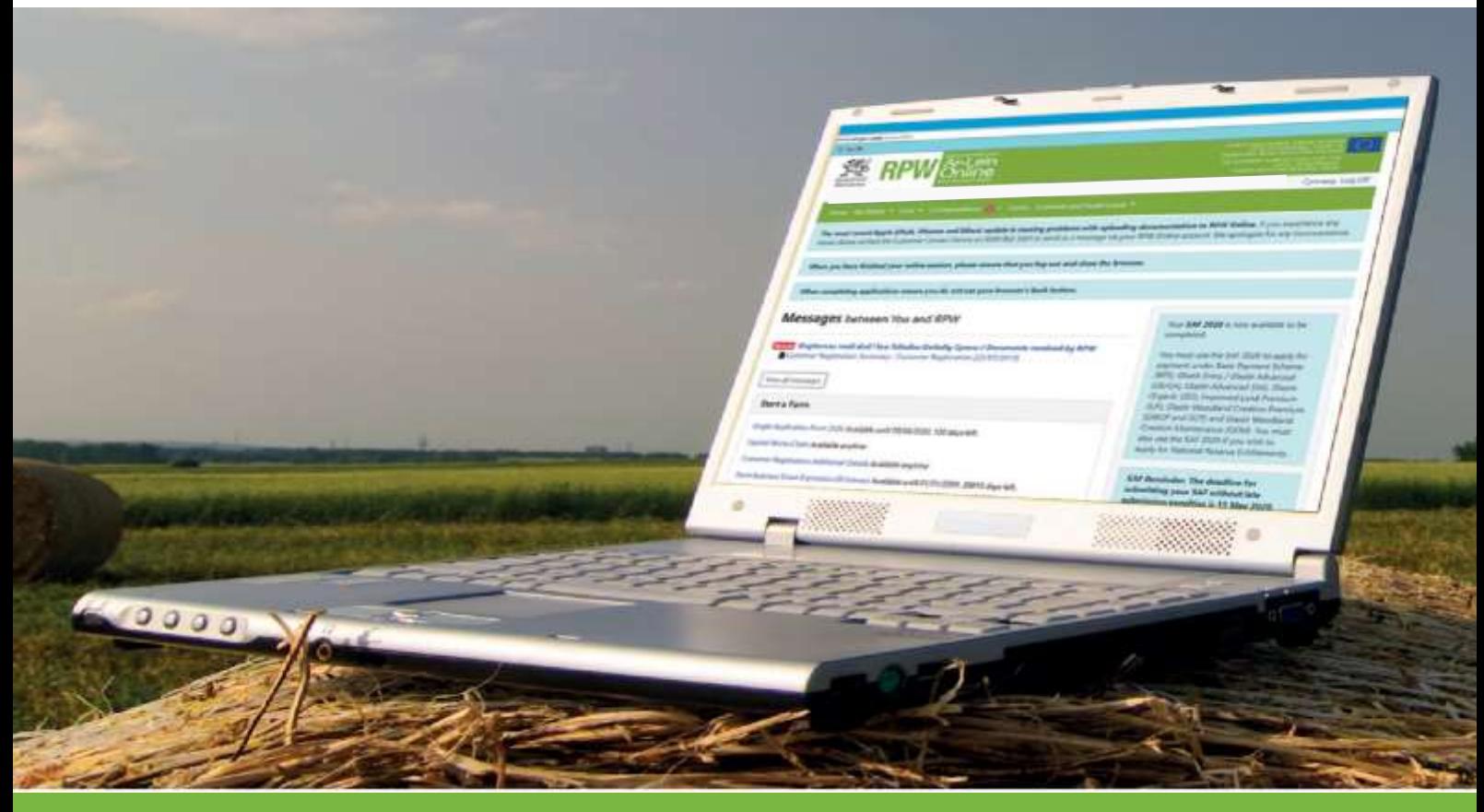

www.gov.wales and the contract of the contract of the contract of the contract of the contract of the contract of the contract of the contract of the contract of the contract of the contract of the contract of the contract

Produced by the Welsh Government ©Crown copyright 2018 Digital ISBN: 978-1-80038-786-7

# Registering Multi Factor Authentication as an Existing User

MFA is an additional security measure requirement for accessing RPW Online going forward.

- Navigate to [RPW Online](http://www.gov.wales/rpwonline) and select 'Log in to Rural Payments Wales (RPW) Online'. Click Sign in.
- From the Government Gateway login screen, enter your details and select 'Sign in'.

#### Additional Security

You will be asked to set up additional security to your account. Select 'Continue' to select your additional security.

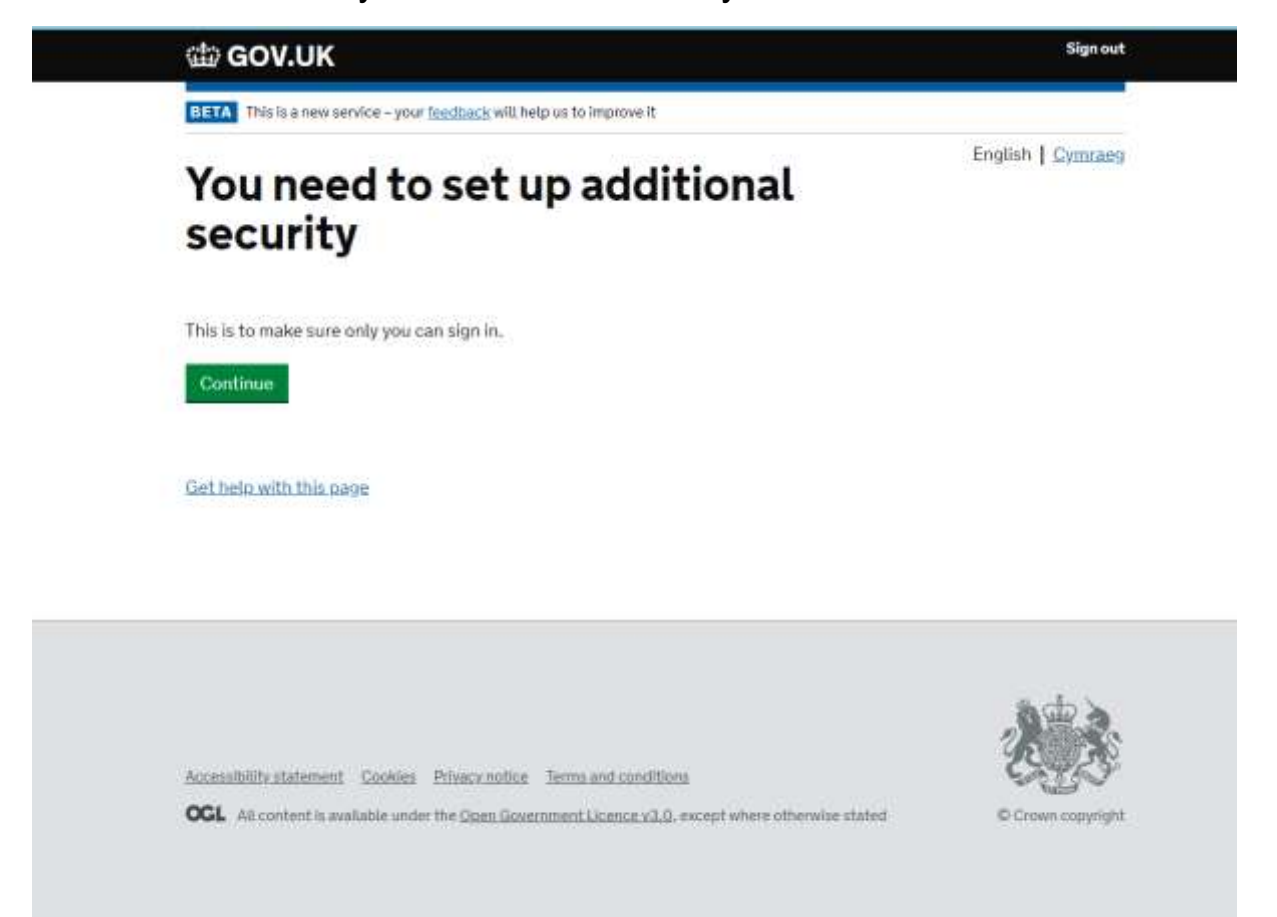

You will have the choice of three different additional security methods; Text, Voice call or Authentication App. Please note that if you are based outside of the UK, you will need to use the Authentication app option. Select one of the options and then select 'Continue'.

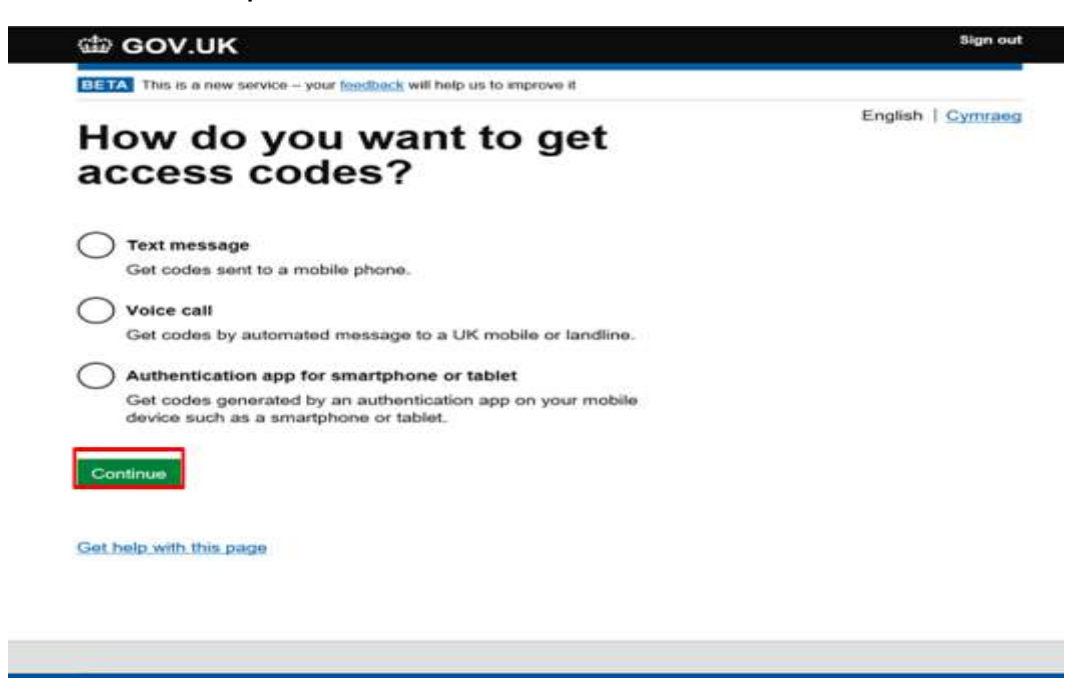

## **Text**

When you first select the text option, you will need to verify if you are using a UK mobile phone number. Confirm that you are using one, then select 'Continue'.

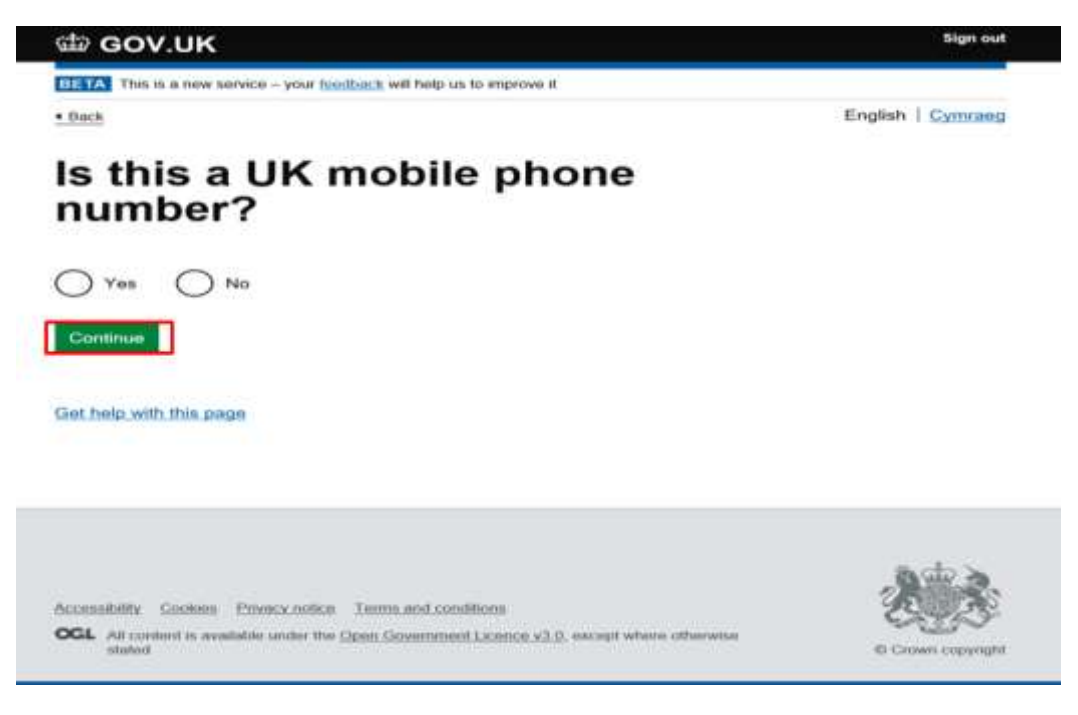

You will be prompted to provide a number. Enter your mobile number then select 'Send access code'.

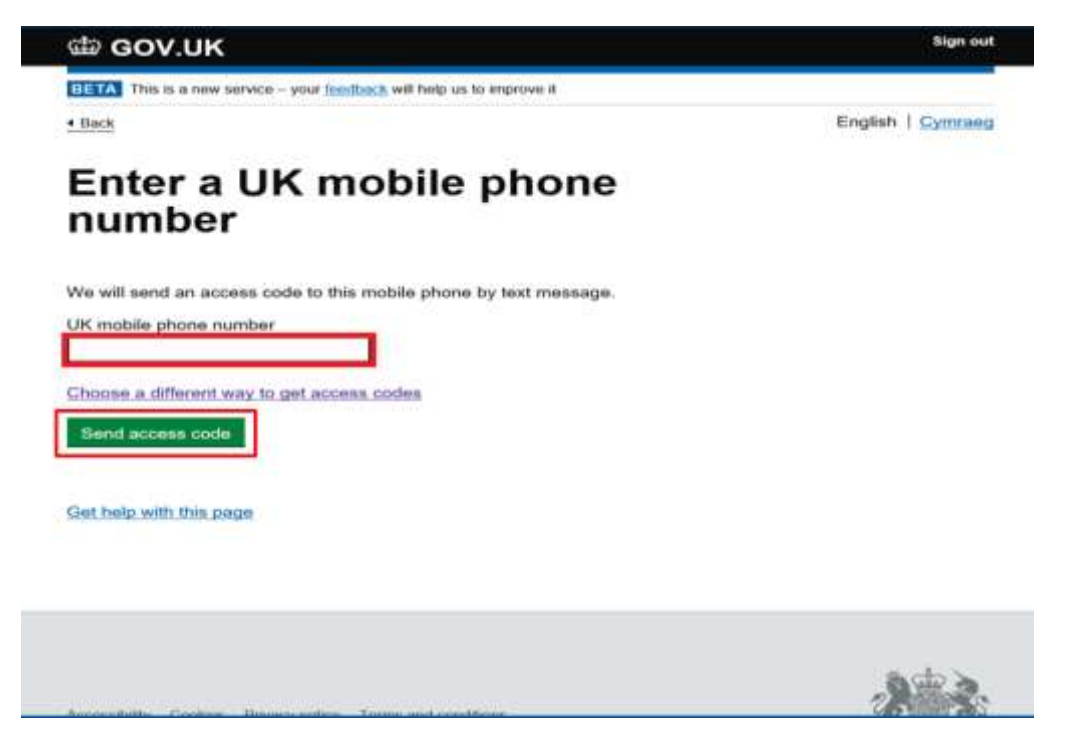

You will receive a six digit code via text. Enter the code and then select 'Continue'.

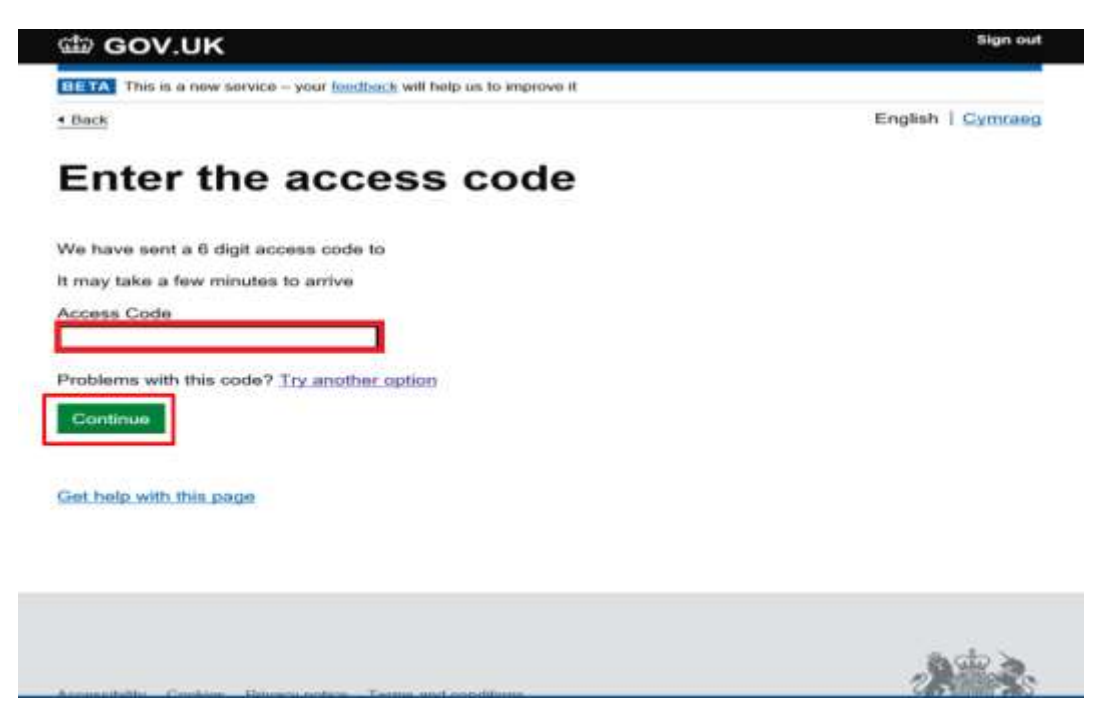

You will then be re-directed to the confirmation screen. Select 'Continue' to navigate to RPW Online.

### Voice call

With the Voice call option, you will be asked to provide a UK phone number. Enter the number, then select 'Call me'.

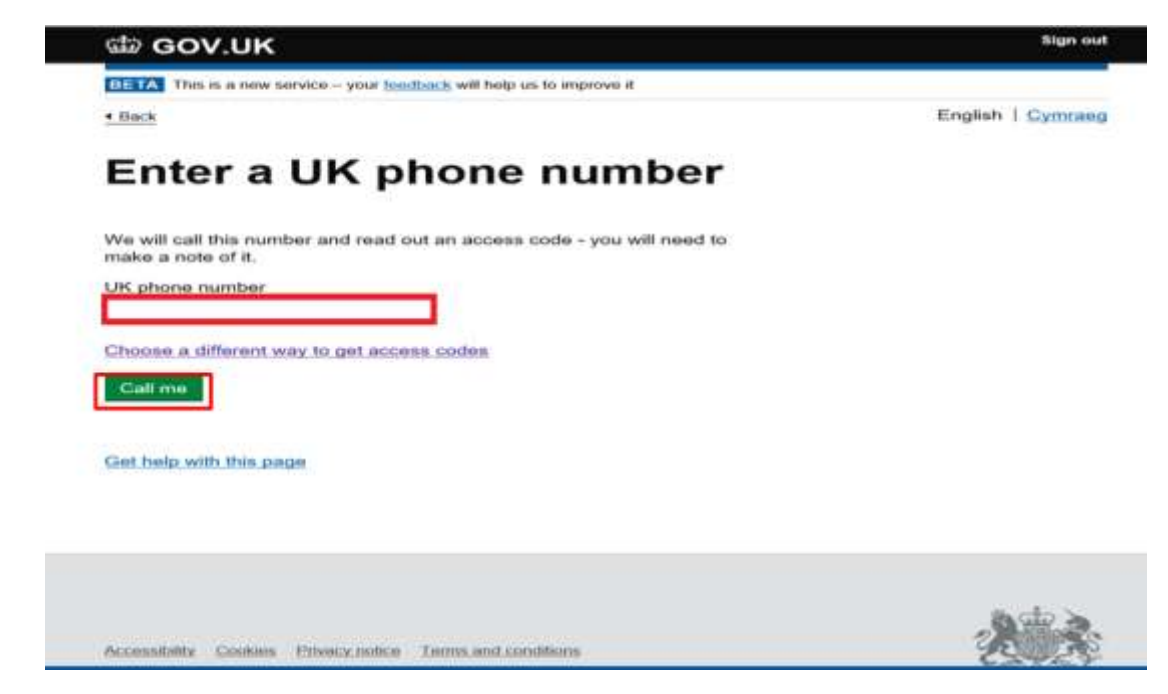

You should receive a phone call within a few minutes of requesting. Once you have the code, enter it in the 'Access Code' field and then select 'Continue'.

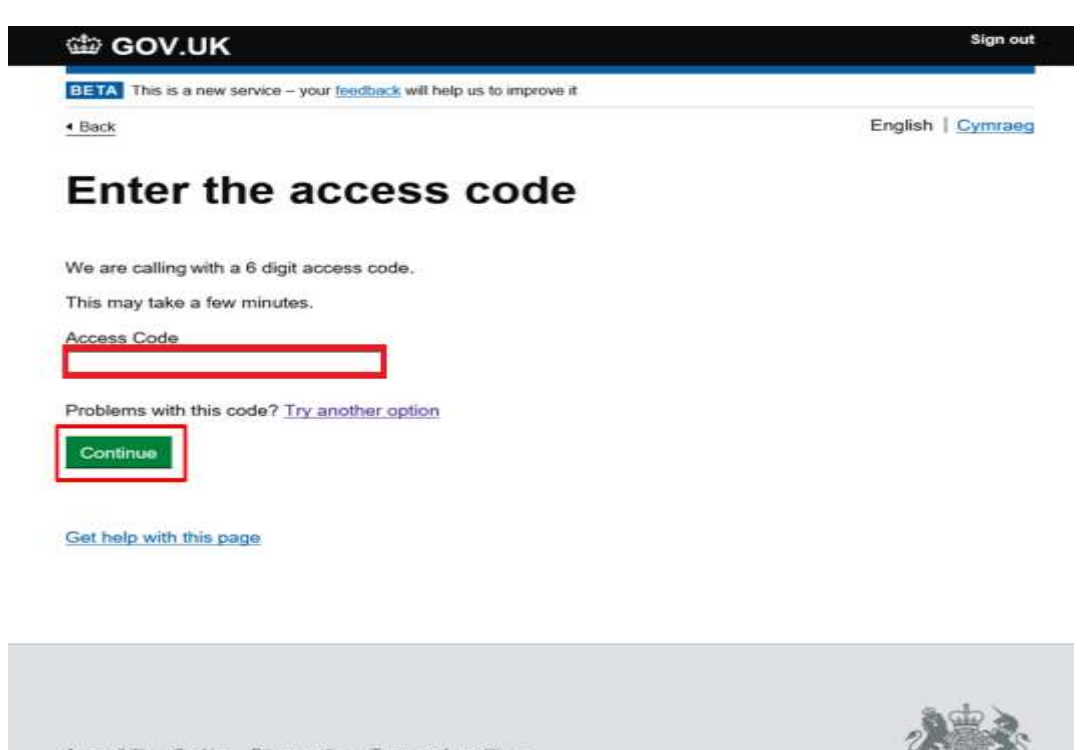

You will then be re-directed to the confirmation screen. Select 'Continue' to navigate to RPW Online.

## Authentication App

With the Authentication App option, the app will generate a code for you each time you need to log in. You can find various Authentication Apps by searching in the App Store of your mobile phone. Once done, you will need to link the app to your Government Gateway account. Click 'Continue' to do so. You will be asked to set up your authentication app. You can do this be either scanning the QR Code, or manually entering the Secret key into your phone. Once you have done this, click 'Continue'. Your access code will then be displayed on your mobile phone. Enter the access code and then select 'Continue'. When you use an Authentication App for the first time, you will be asked to provide a name for the app. Enter a name and then select 'Continue'. You will then be re-directed to the confirmation screen. Select 'Continue' to navigate to RPW Online.

### Sign In

The next time you log in to RPW Online, you will be prompted to enter an access code using the additional security that you set up. Enter the code and then select 'Continue'. You will then be directed to RPW Online.

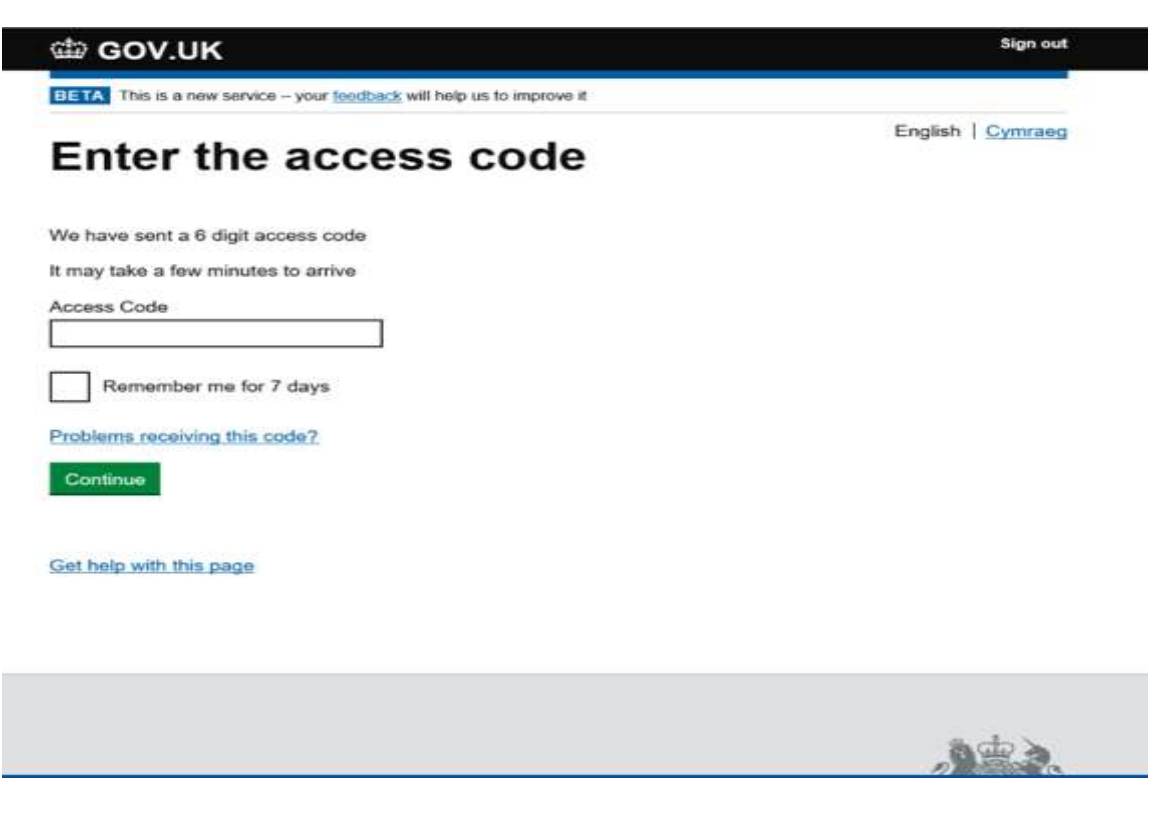

You can tick the 'Remember me for 7 days' box when logging in with a code. This will remember you on the device and browser you are using, so you will not need to login using an access code for 7 days. Please note, clearing your cookies on the browser you are using or logging in on a different browser and/or device will reset the 7 day period. Upon next login with your original device or browser you will need to authorise the login using an access code.

#### **Further Assistance**

If you require further assistance with this function, please contact the Customer Contact Centre on 0300 062 5004.